## **Organiser son compte Pearltrees**

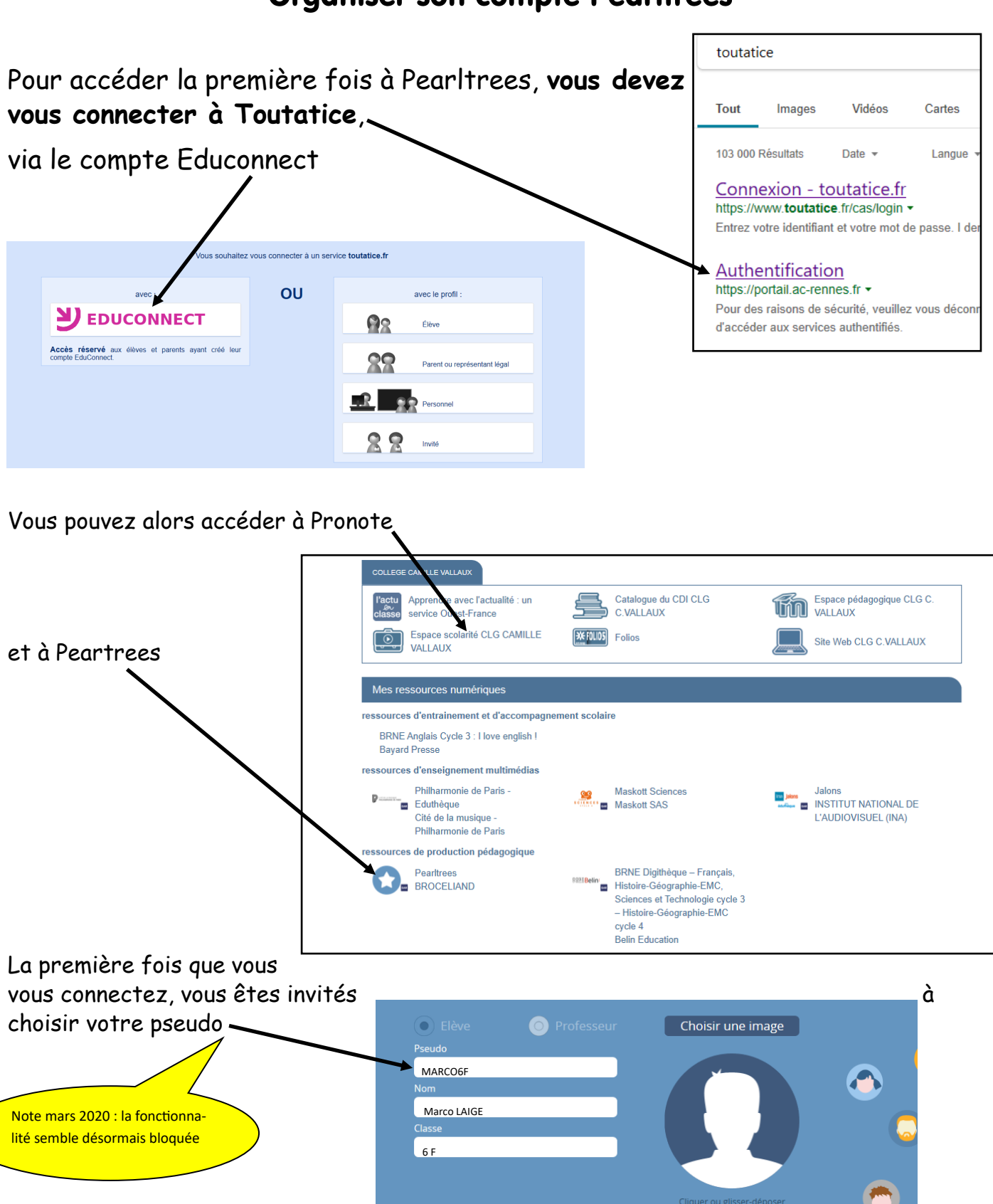

À la fin de la présentation, on vous invite à vous abonner à vos professeurs.

**Ne le faites SURTOUT PAS !** (vous seriez bombardé de notifications à chaque fois qu'il inter-

Enregistrer

vient, y compris pour d'autres classes)

et à vous enregistrer.

• Pour pouvoir accéder directement à Pearltrees, sans passer par Toutatice, vous pouvez renseigner votre mot de passe.

Pour cela, cliquez sur le bouton  $(\equiv)$ , tout en haut dans le coin gauche

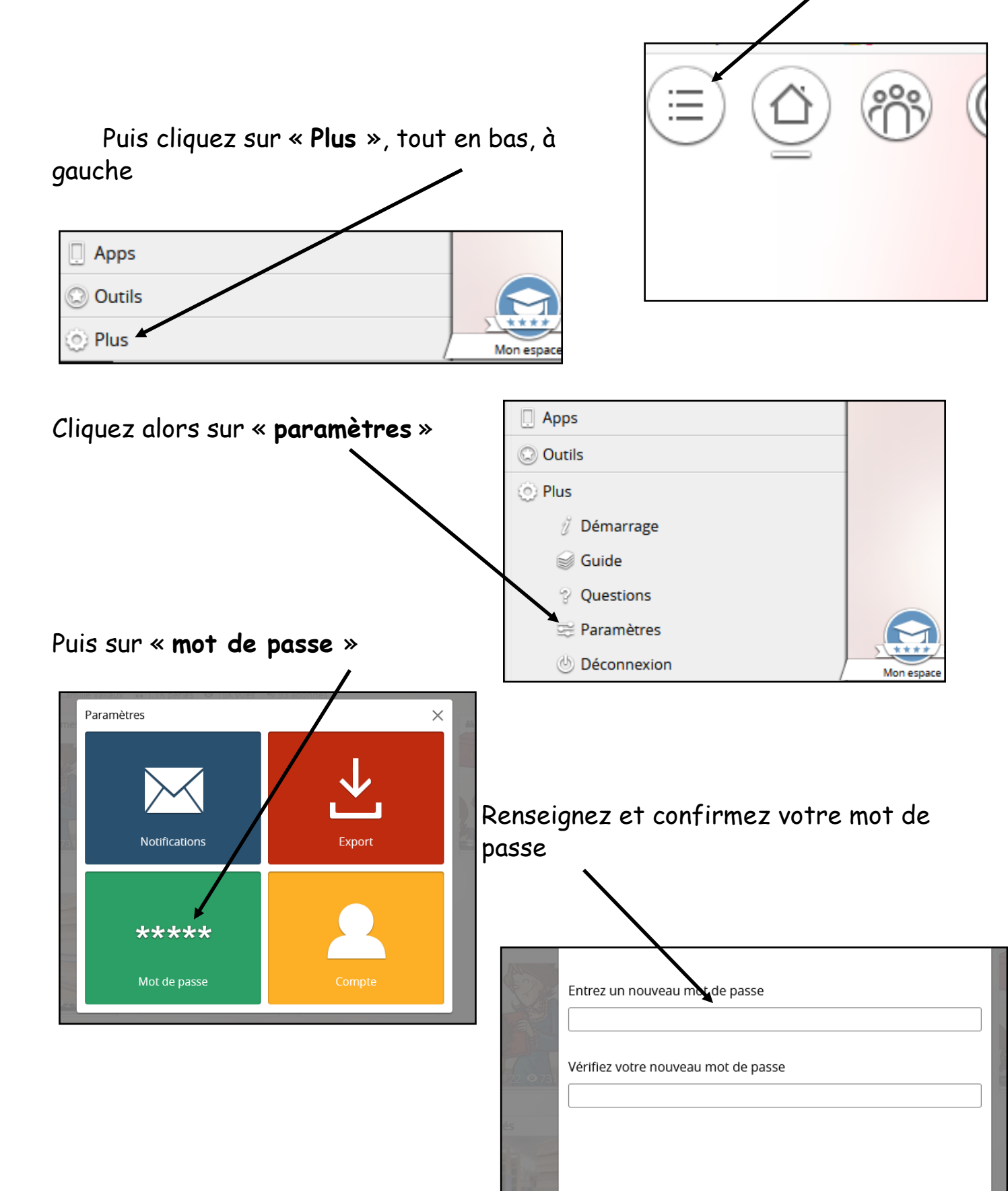

 $\triangle$ 

• Au départ, Pearltrees est vide. **C'est à vous de créer les collections** :

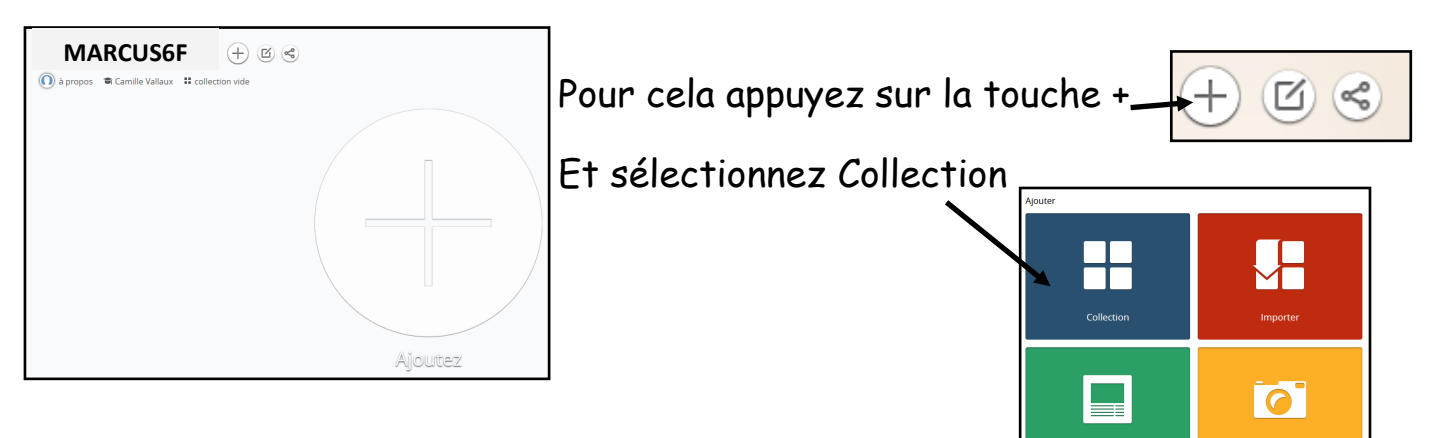

## • **Créez une collection par discipline**

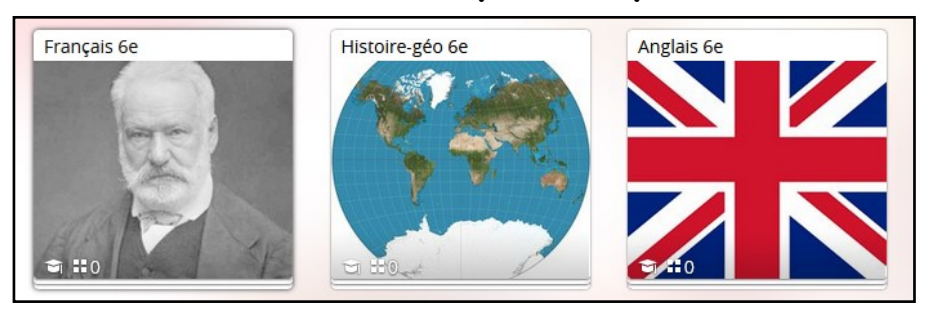

Pour choisir l'image qui illustre votre collection, cliquez dessus, puis une fois dedans cliquez sur le petit rectangle

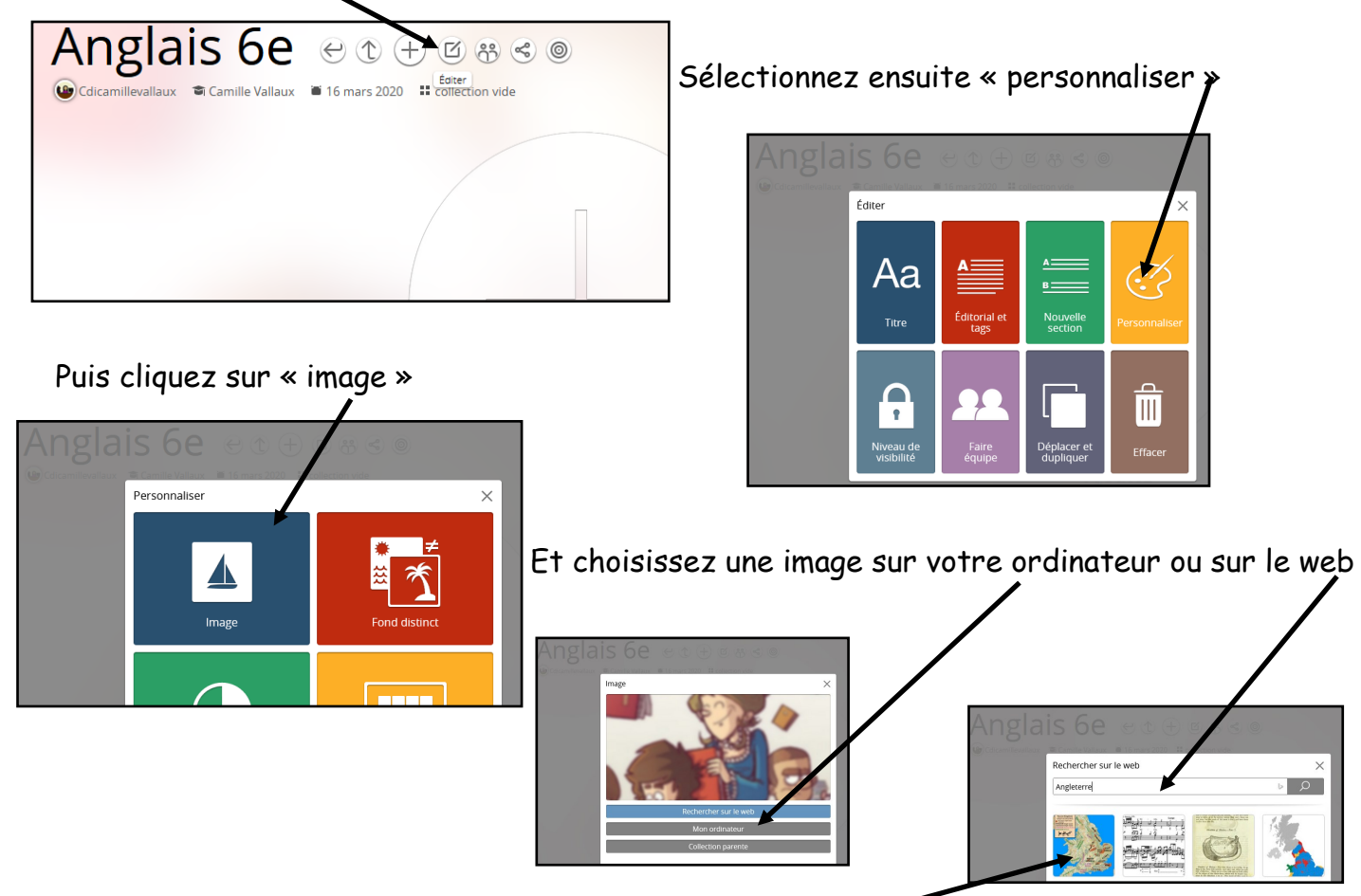

# Vous pouvez les disposer en sections :

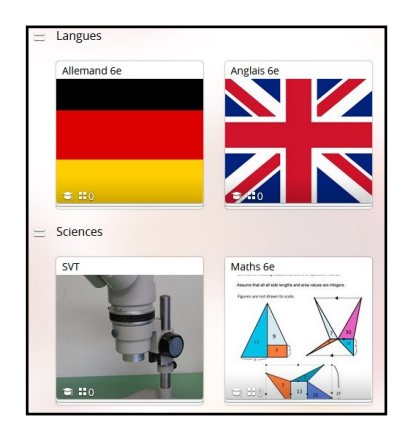

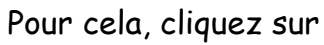

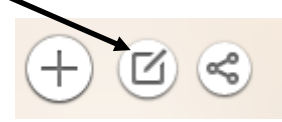

Puis sur

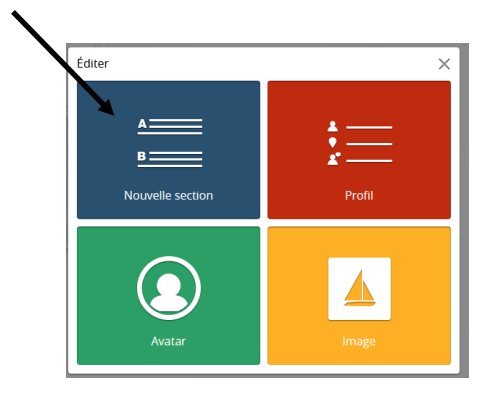

#### Nommez-votre section

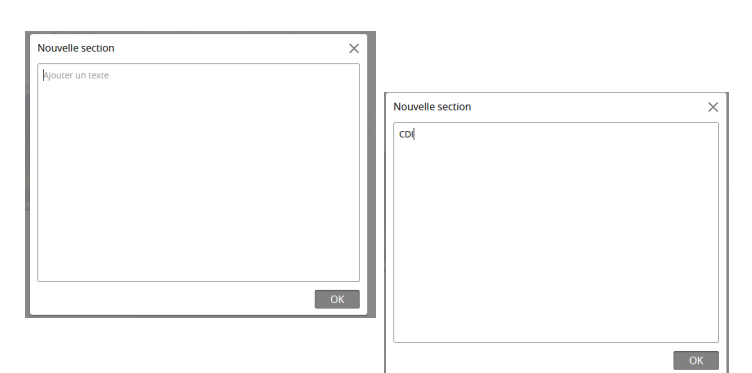

### et déplacez-la où vous voulez

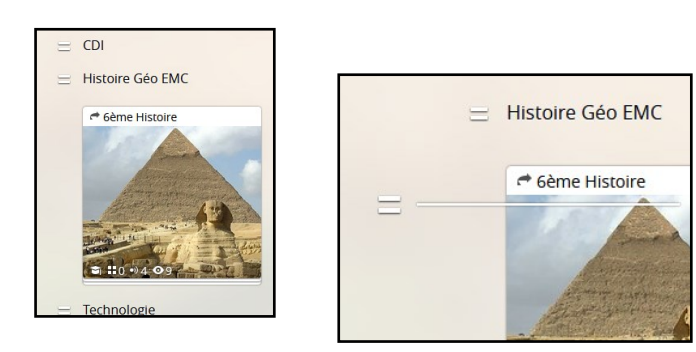

Dans chaque collection , **vous allez vous abonner aux ressources** de votre professeur : Pearltrees de ⊟ Cliquez sur le bouton  $\Box$  en haut, à gauche, puis sur « mon espace ». Mon espace • Cliquez ensuite sur « Les membres » et sur « professeurs » Mon stockage **The Community** ✿  $\mathbf{\Omega}$ H 233 <sup>2</sup> Vous êtes membre (élève) mbres (39 professeurs, 299 élèves 341 membres ont accès à l'espace. All 2466 inscrite (R)  $d$  76% actifs  $@$  $@$  61 min / jour  $@$ 11 17 312 ressource <sup>\*</sup> Carte des usages Élèves **El** Conditions d'utilisation ■ Politique de confidentialité<br>■ A propos de Pearltrees Éuc • Et sélectionnez votre professeur û <u>rx</u> 341 membres ont accès à l'espace  $Q$  Filtrer **LG** Cdicamillevallaux Quere Claire Klaurelli Katell Le Flanchec - Laurelli **O** vallaux29 **Alexandrederrien** Alexandre DERRIEN Alose Eduardo Alos Annelaurecariou Anne-Laure CARIOU • Cliquez sur la matière qui vous intéresse

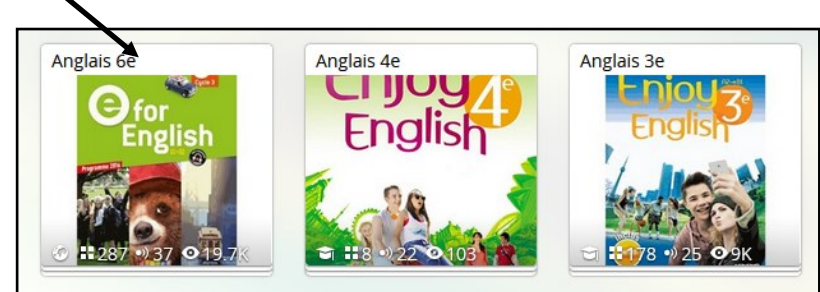

• Abonnez-vous y en cliquant sur le symbole

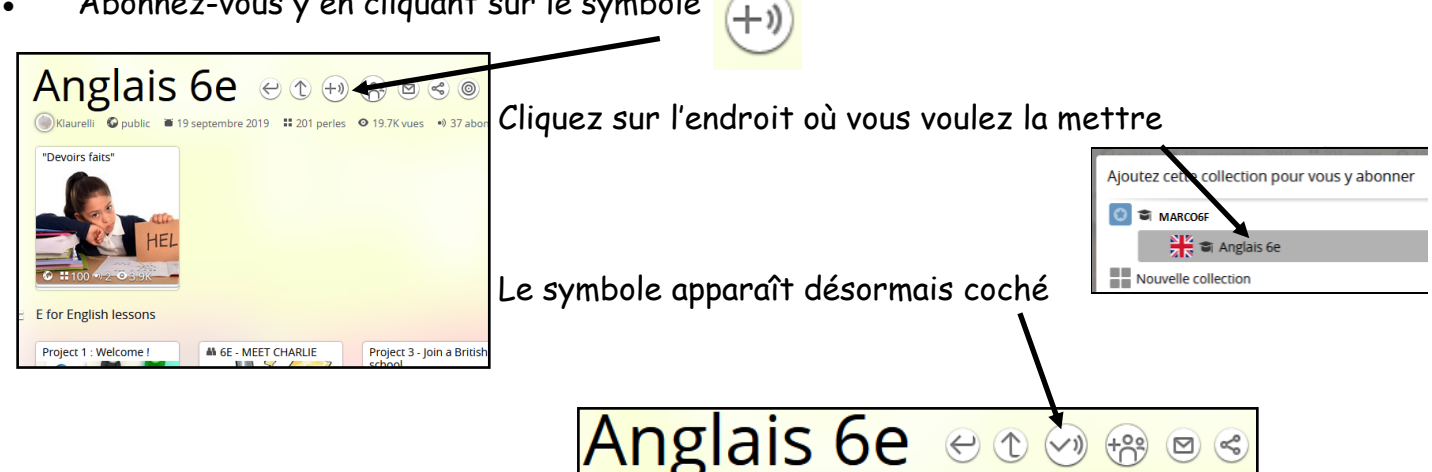

CDI • Dans la collection de chaque discipline, **vous allez créer une collection intitulée « devoirs + votre nom + classe »** :

Pour ne pas que tout le monde puisse consulter vos devoirs, vous allez rendre cette collection privée.

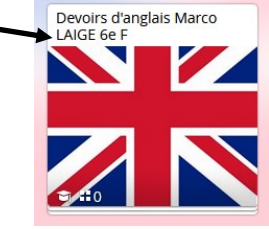

Pour cela cliquez sur votre collection, puis sur le petit rectangle.

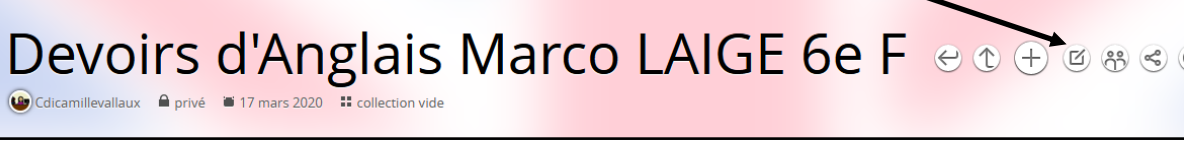

Cliquez ensuite sur « niveau de visibilité »

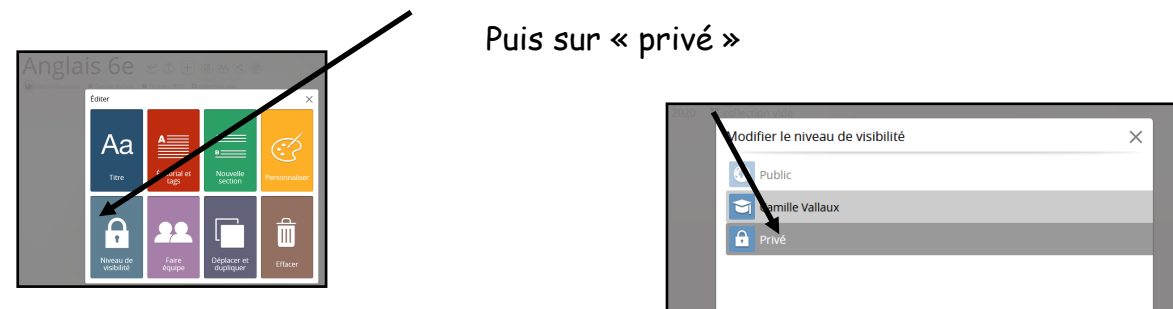

• Vous allez maintenant **faire équipe avec votre professeur** pour qu'il puisse corriger vos devoirs

Cliquez sur la collection puis sur le bouton  $\binom{8}{1}$  « faire équipe »

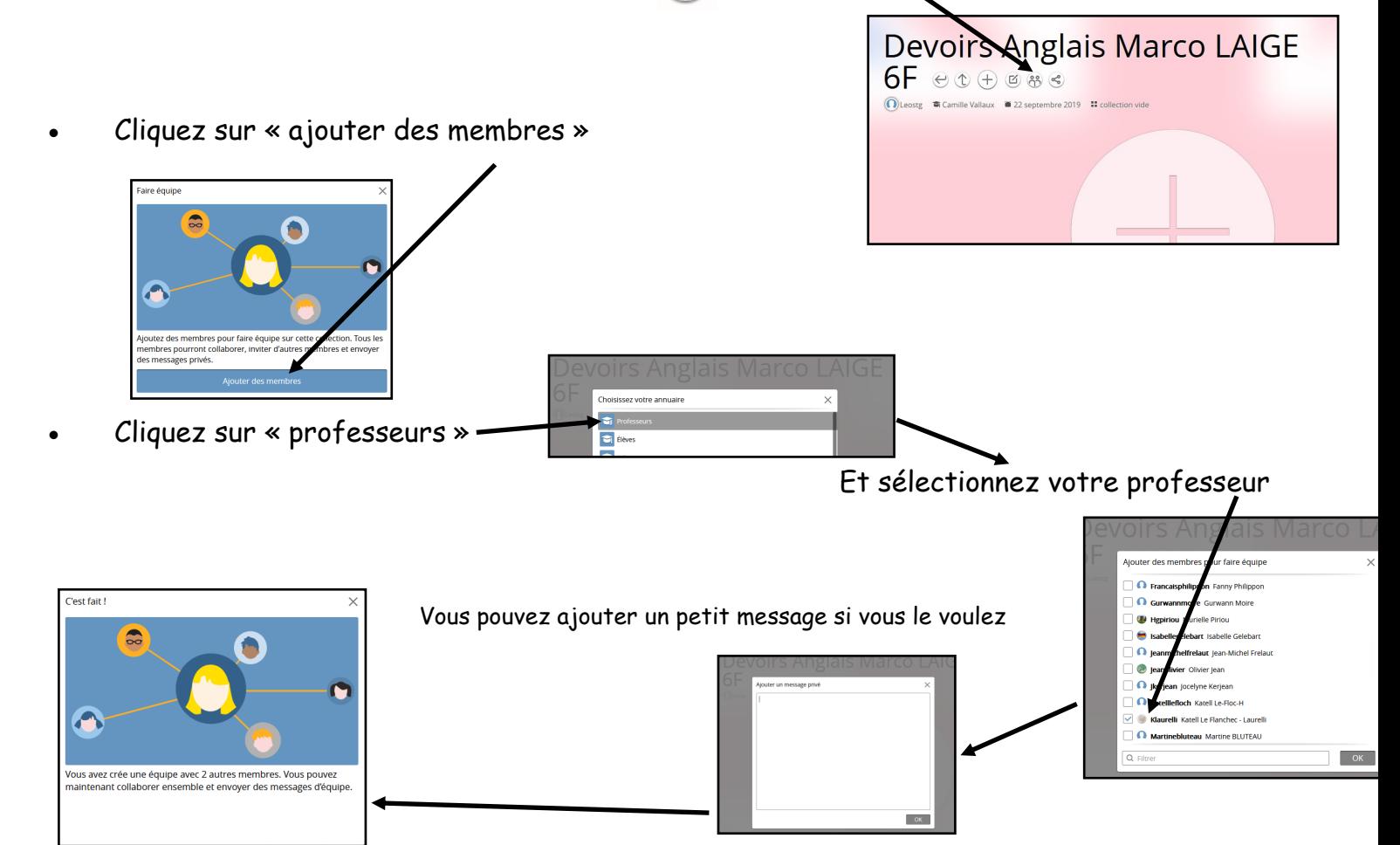

• Le moment venu, **ajoutez vos devoirs à cette collection** pour les envoyer à votre professeur

Pour cela, deux solutions :

1) je clique sur ma collection puis sur  $\leftarrow +\infty$ 

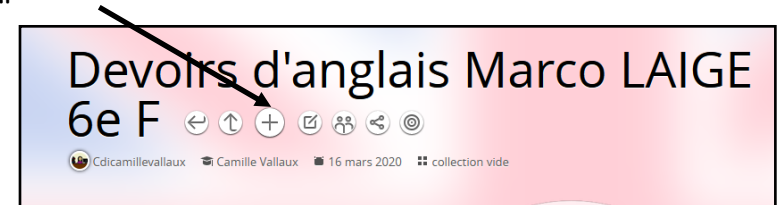

Ensuite je clique sur « fichier »

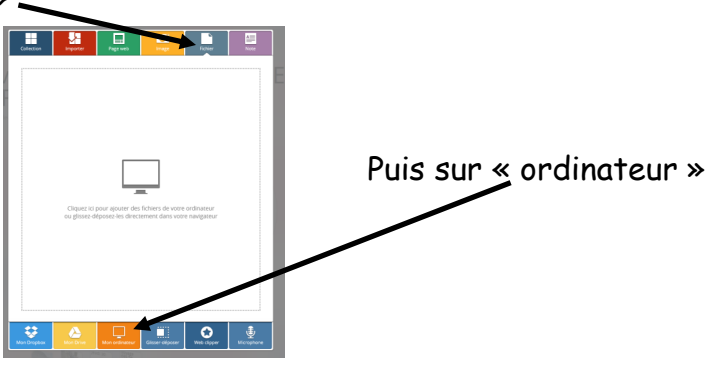

Et je sélectionne mon fichier

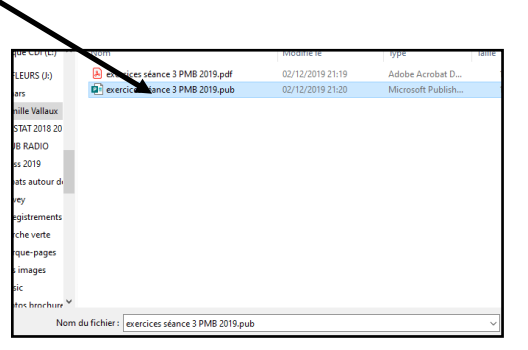

2) je clique sur ma collection « devoirs » puis j'ouvre dans une nouvelle fenêtre le dossier dans lequel sont mes fichiers :

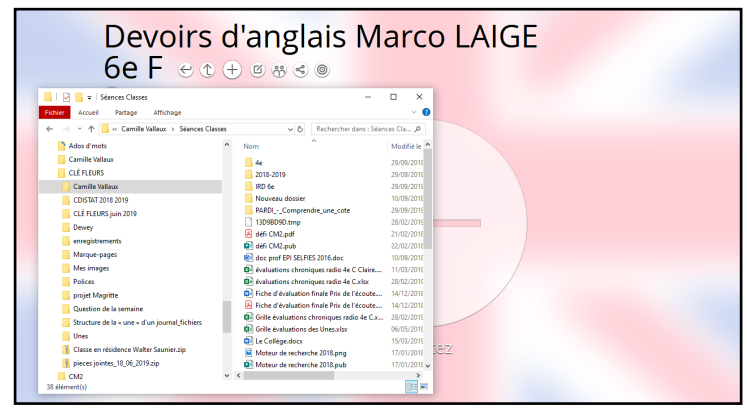

Je sélectionne mes fichiers puis je les fais glisser dans ma collection en cliquant dessus et en gardant le doigt appuyé

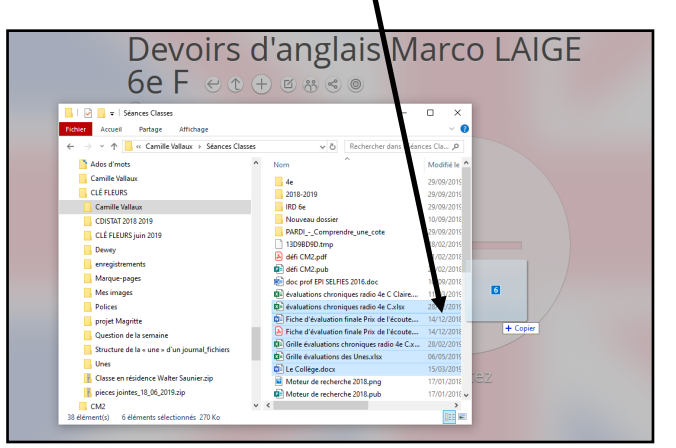